## **Logowanie do systemu kadrowego Enova 365**

- 1. Wchodzimy na stronę [www.grupaever.com.pl](http://www.grupaever.com.pl/)
- 2. Klikamy "Dla pracowników"

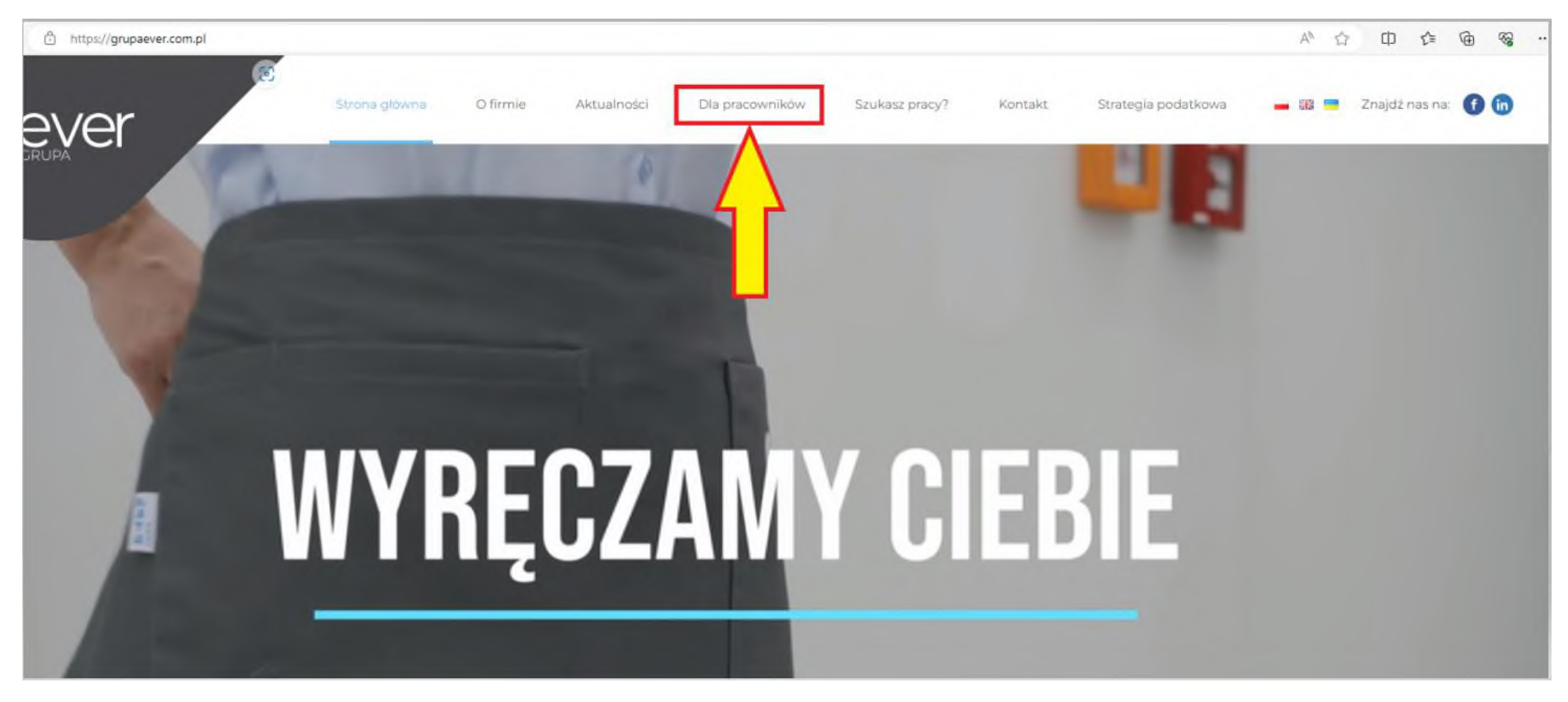

3. Klikamy w odnośnik przekierowujący nas do strony logowania systemu kadrowego Enova 365

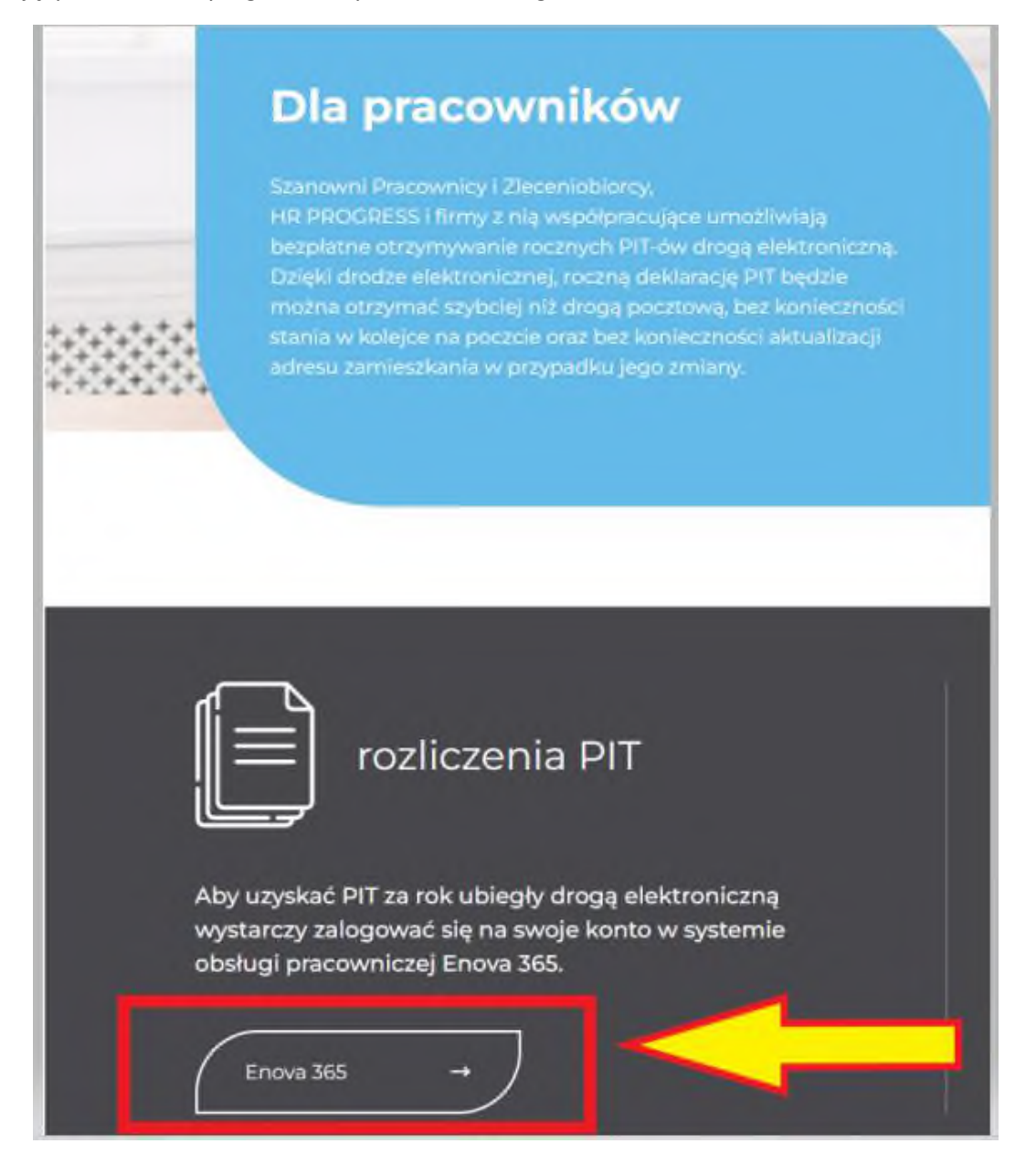

4. W celu zalogowania się na swoje konto w systemie kadrowym Enova 365 należy wprowadzić następujące dane:

#### **Nazwa użytkownika**: *numer PESEL*

Hasto: pierwsze logowanie – hasto pierwszego logowania przesłane sms-em; kolejne logowanie – hasto ustawione podczas pierwszego logowania się

a następnie klikamy "Zaloguj"

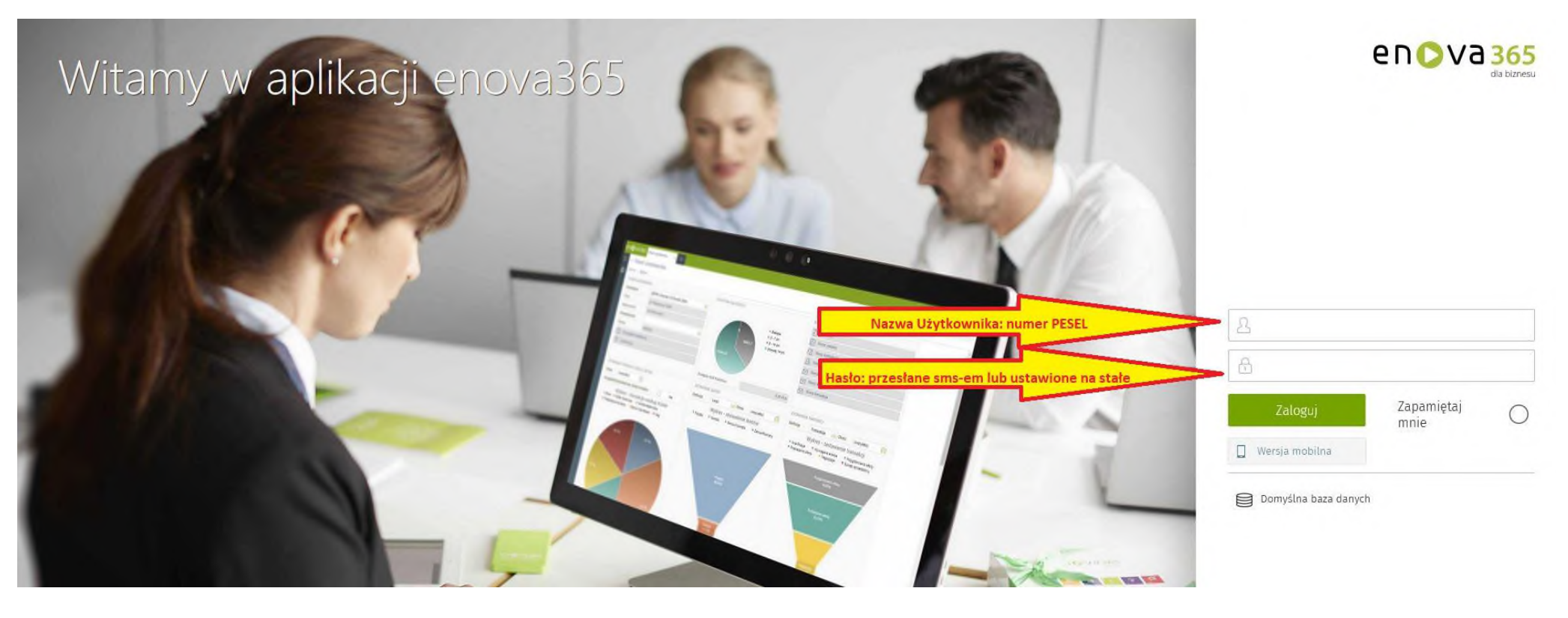

5. Jeżeli jest to nasze pierwsze logowanie to po wpisaniu numeru PESEL i pierwszego hasła przesłanego na numer sms pokaże się okno "*Zmiany hasła dostępu*". Wtedy należy ustawić nowe hasło, którego będziemy używać przy logowaniu się do systemu.

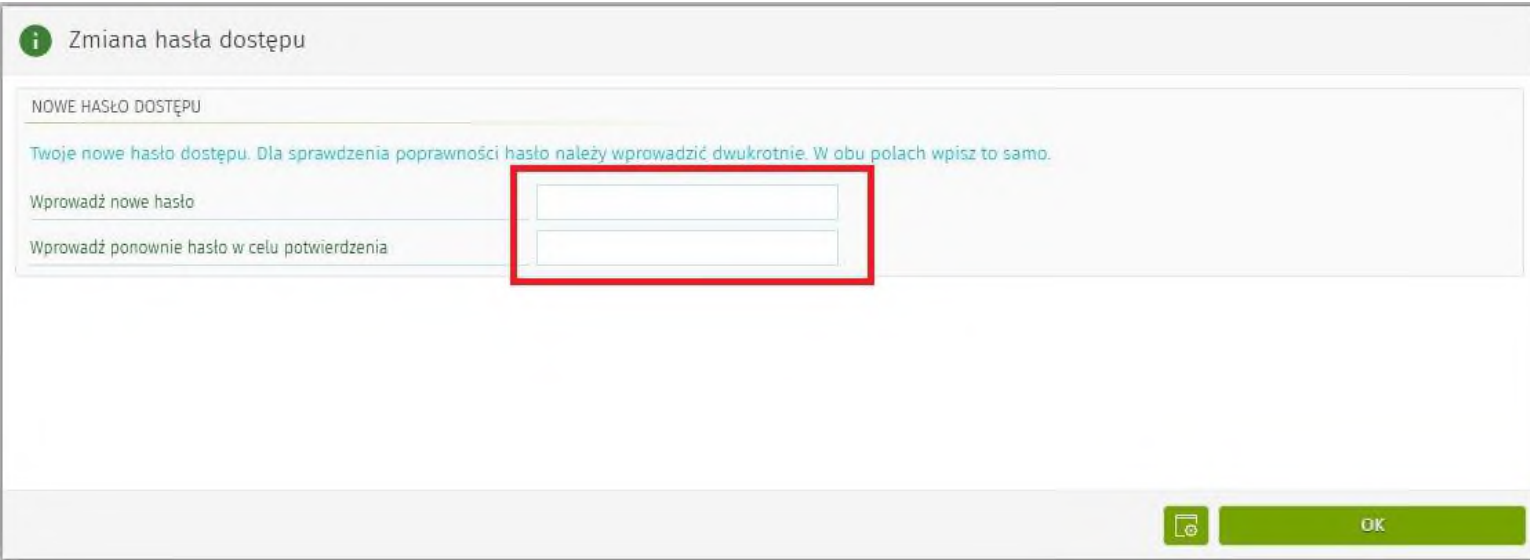

6. Po ustawieniu nowego hasła zostaniemy poproszeni o wprowadzenie specjalnego kodu przesłanego na numer telefonu udostępnionego Działowi Kadr.

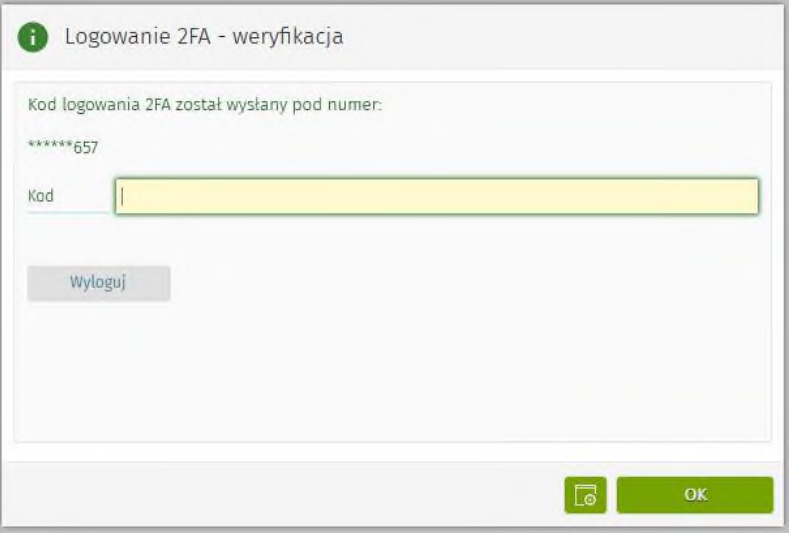

**UWAGA!!!** Konieczność wpisywania kodu weryfikacyjnego sms będzie niezbędna przy każdorazowej próbie zalogowania się do systemu.

# **Ogólna instrukcja poruszania się po systemie:**

- 1. Po zalogowaniu się do systemu ukaże nam się tzw. "Panel użytkownika" prezentujący następujące dane:
	- dane pracownika
	- limity urlopowe
	- dane dotyczące wniosków
- 2. Jeżeli użytkownik posiada w systemie enova365 więcej kartotek niż jedna możliwe jest przelogowanie się pomiędzy nimi. W tym celu należy w panelu bocznym wybrać sekcje "Ogólne" a następnie po rozwinięciu kliknąć w pozycje "Konta użytkownika"

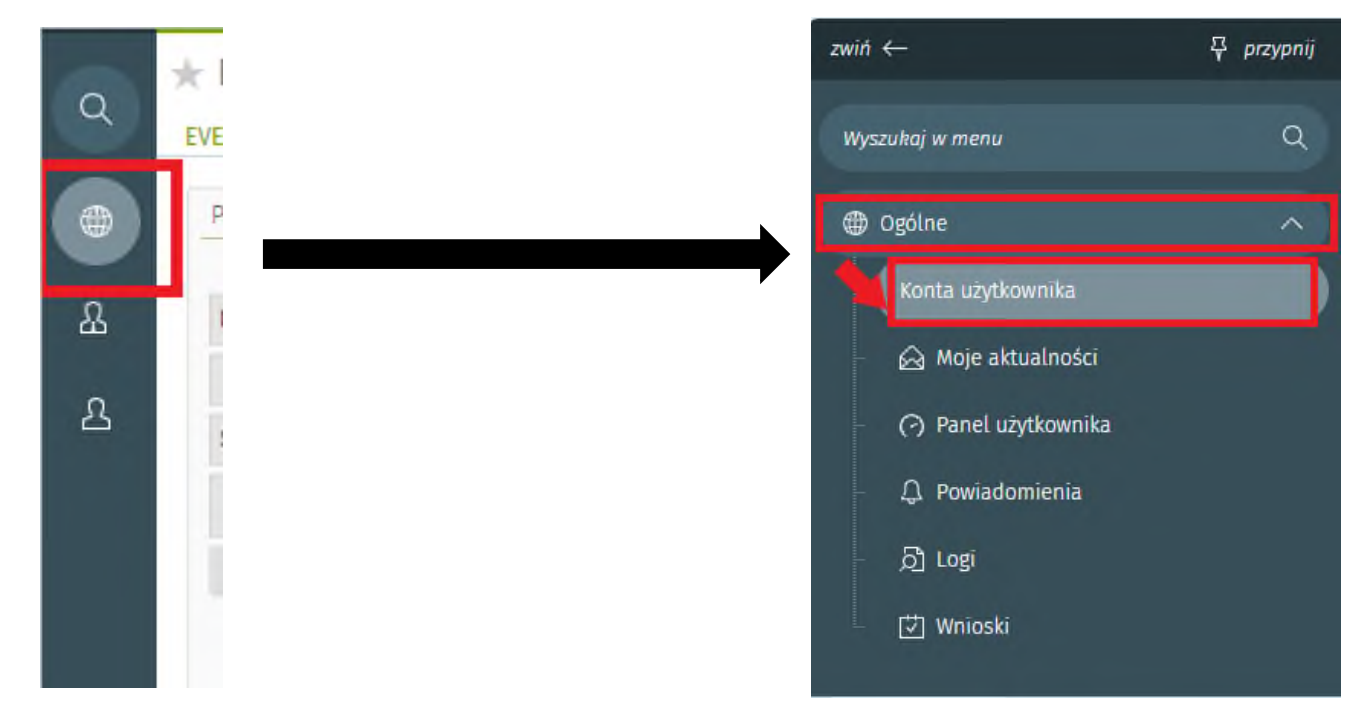

Pojawi się lista kont jakie dany pracownik ma do siebie przypisane. Oznacza to tyle, że jeżeli pracownik ma więcej niż jedną umowę w więcej niż jednej spółce to może wybrać, z której spółki (umowy) dane chce przeglądać. W tym celu należy na liście zaznaczyć odpowiednie konto podświetlając dany wiersz a następnie wybrać przycisk "Czynności" → "Przeloguj"

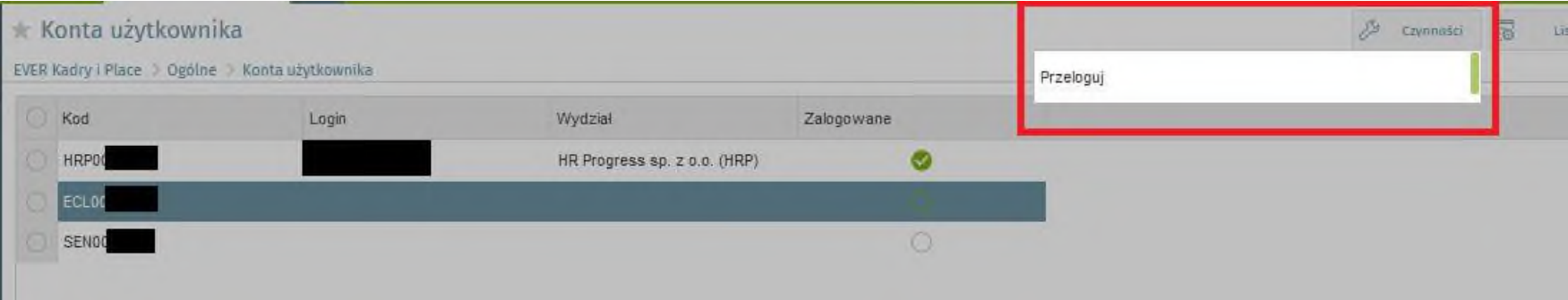

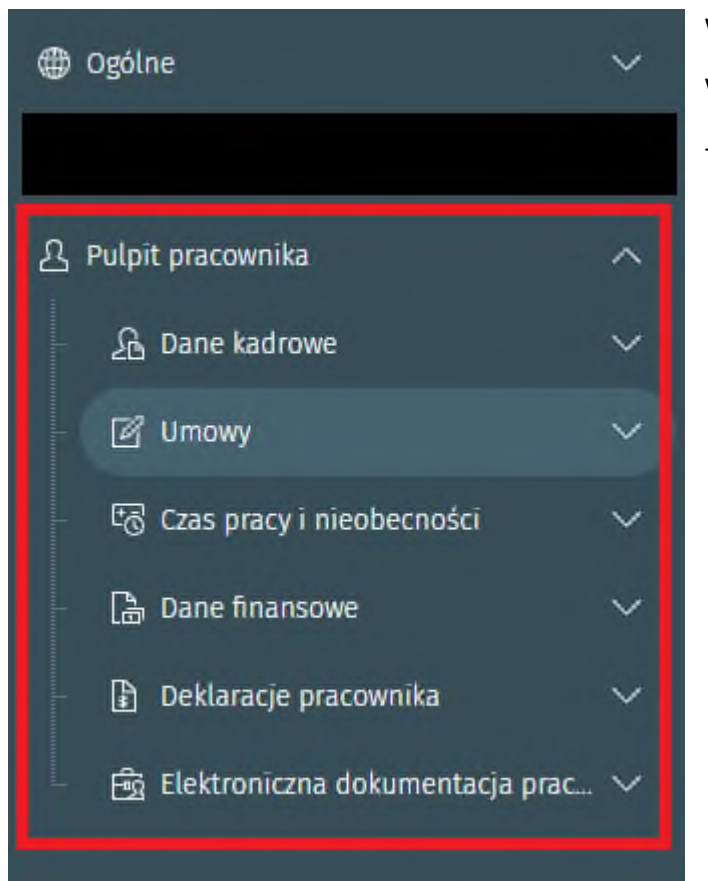

W sekcji "Pulpit pracownika" znajdują się wszystkie informacje dotyczące wybranego konta (umowy). W tej sekcji znajdują się takie informacje jak:

- UMOWY – wszystkie informacje dotyczące umowy (okres, typ, stanowisko, spółka, wymiar, stawka itp.)

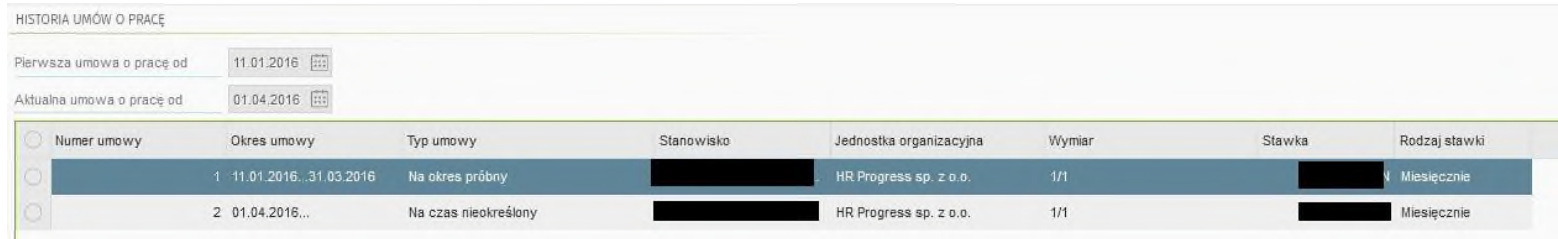

- Limity oraz lista nieobecności – zawierające odpowiednio liczbę przyznanego urlopu na dany okres oraz liczbę dni jaka w tym okresie nam pozostała oraz listę naszych nieobecności w wybranym okresie

- Dane podatkowe
- Rachunki bankowe
- Informacje o PPK
- Wypłaty
- Pożyczki
- Deklaracje podatkowe PIT

## **Pobranie Paska wynagrodzeń z systemu kadrowego Enova 365**

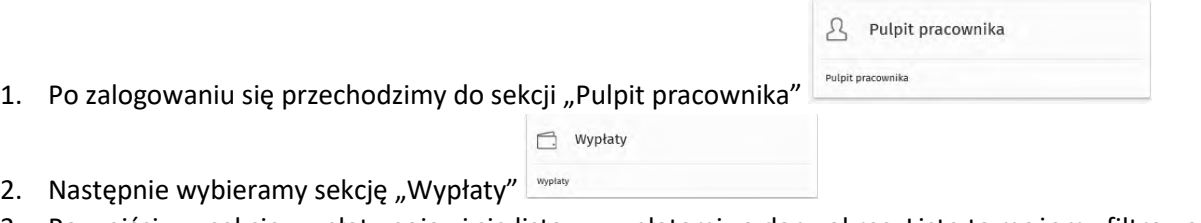

- 3. Po wejściu w sekcję wypłaty pojawi się lista w wypłatami za dany okres. Listę tą możemy filtrować używając w tym celu następujących filtrów:
	- A. okres (zmieniamy wybierając ikonkę kalendarza a następnie ustawiając w oknie oddzielnie datę od i datę do)
	- B. Typ (określa typ umowy dla której chcemy wyświetlić wypłaty: umowa, etat, inne, wszystkie)
	- C. Indeks (określamy czy wyświetlamy wartości według okresu za który jest wypłata czy według daty wypłaty)

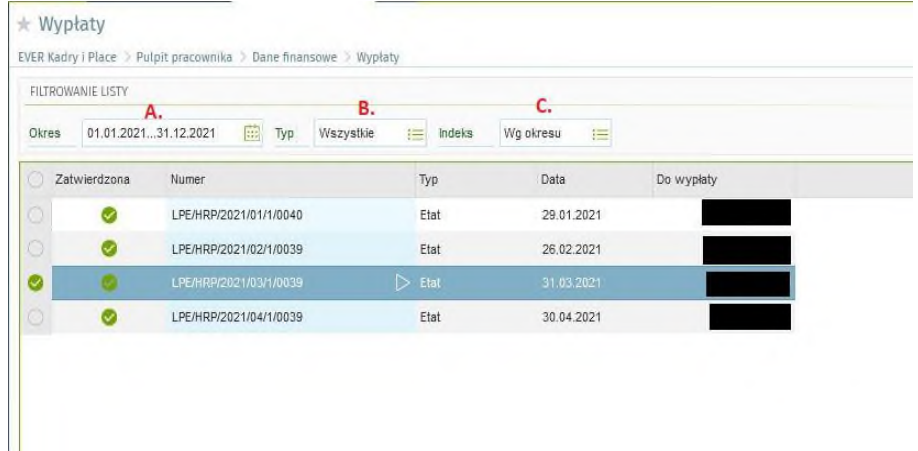

- 4. Po odpowiednim wyfiltrowaniu listy z wypłatami wykonujemy następujące czynności:
	- 4.1.zaznaczamy odpowiednią listę
	- 4.2. następnie w prawym górnym rogu klikamy strzałkę obok przycisku "Raporty"
	- 4.3.z rozwiniętego menu wybieramy opcję "**Pasek wypłat**"

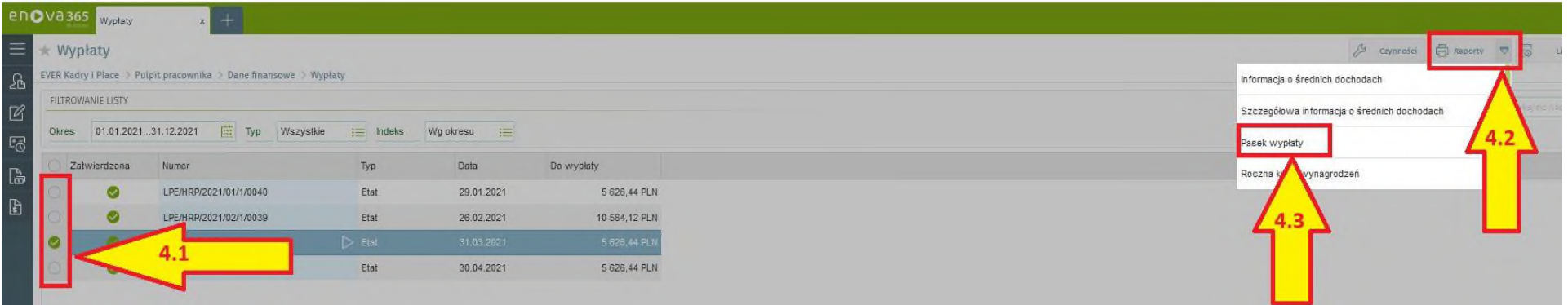

4.4. Po wybraniu z menu "Pasek wypłat" pojawi się okno z pytaniem czy generujemy pasek wyłącznie z list zaznaczonych czy ze wszystkich znajdujących się obecnie na liście

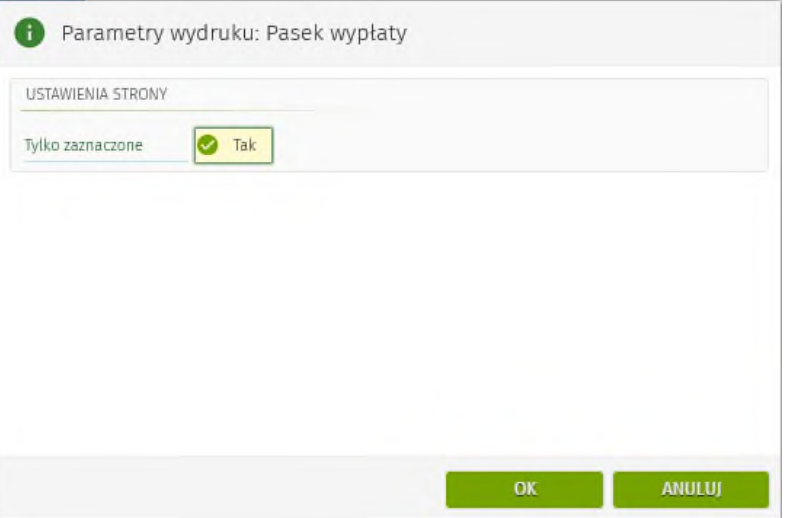

5. Po kliknięciu OK w drugiej zakładce pojawi się wygenerowany przez nas pasek wynagrodzeń z możliwością jego wydrukowania lub pobrania na dysk

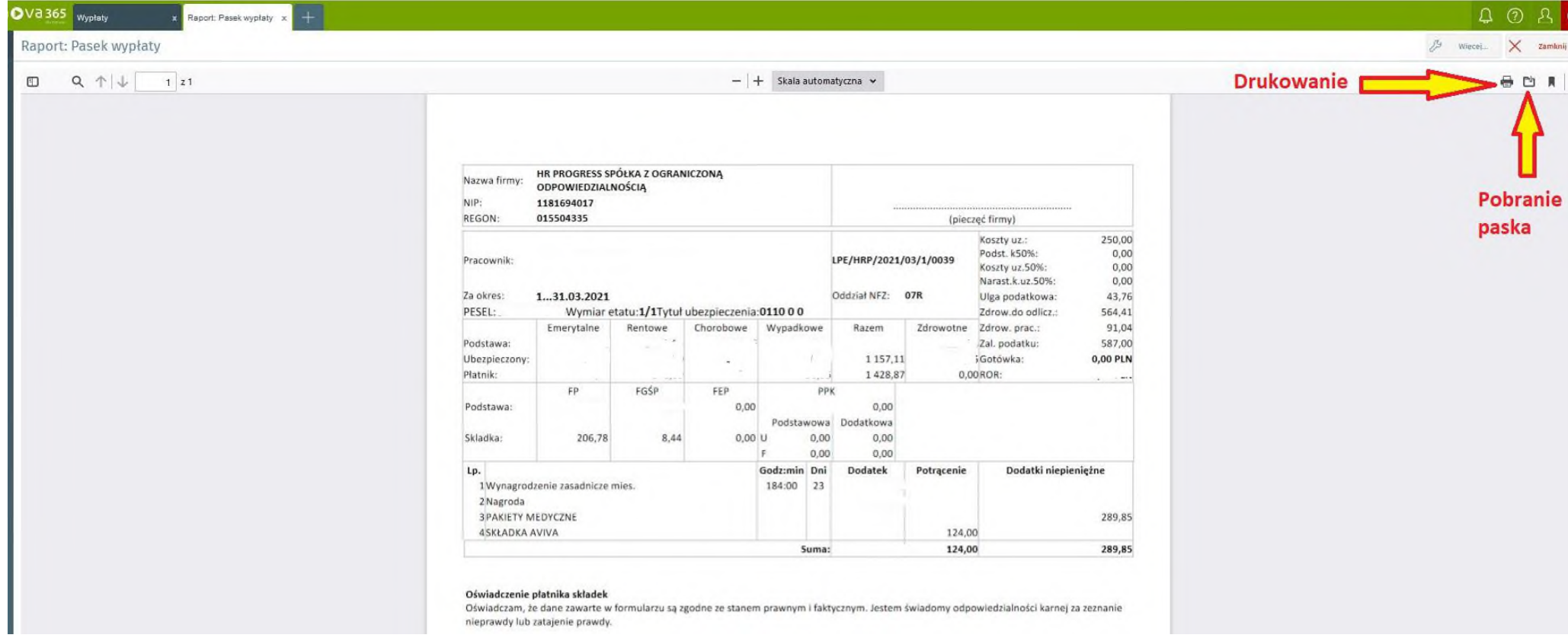

### **Resetowanie błędnie wprowadzonego lub zapomnianego hasła:**

1. Gdy zapomnimy hasła lub źle je wprowadzimy obok przycisku "Zaloguj" pojawi się przycisk "Nie pamiętasz hasła"

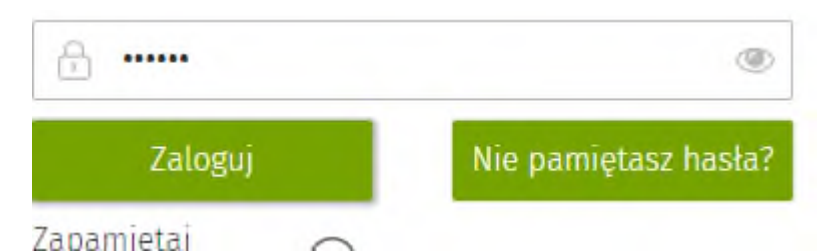

2. Po kliknięciu w przycisk "Nie pamiętasz hasła?" przechodzimy do okna, w którym należy wpisać login za pomocą którego logujemy się do systemy (w większości przypadków będzie to numer PESEL) i następnie klikamy "Wyślij dane". W tym momencie na numer telefonu powiązany z tym loginem przyjdzie sms z nowym hasłem. Następnie przechodzimy do strony logowania, wpisujemy nasz login, nowe hasło z sms'a i klikamy "Zaloguj".

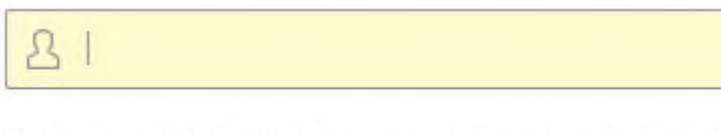

Podaj nazwę użytkownika dla którego chcesz odzyskać hasło. Nowe hasło zostanie przesłane na adres mailowy powiązany z podaną nazwą użytkownika.

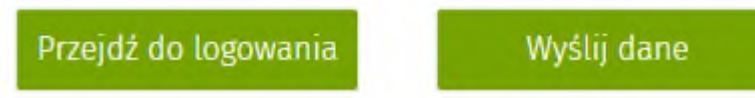